# 「U-Pa!」設定マニュアル **接続設定方法 (Windows 7)**

Windows 7 でU-NEXT光を利用する場合の接続設定法をご確認いただけます。

## ■ご用意していただく**もの**

・ご契約内容確認書

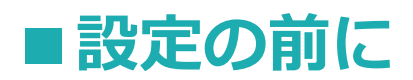

Windows 7 では付属のPPPoE機能を使用することにより、U-NEXT光での接続が可能 です。

U-NEXT光で接続するには、回線の工事完了が前提であること、また、各対応コース へのご契約(コース変更など)が必要です。

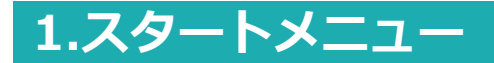

左下のスタートボタンをクリックし、「コントロールパネル」を選択します。

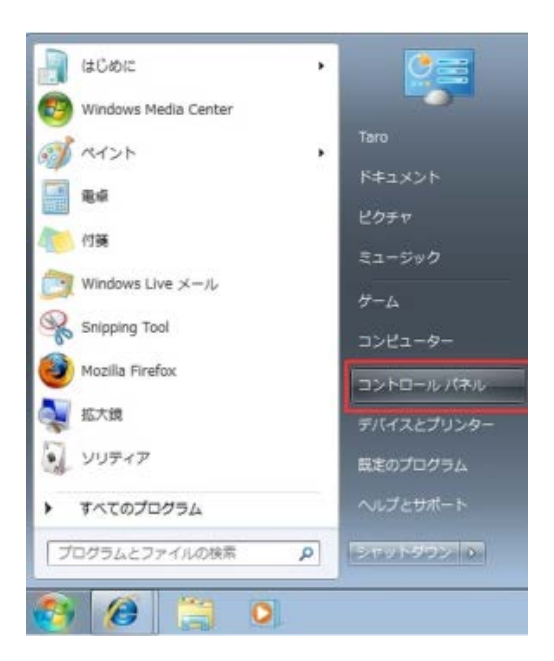

### **2.ネットワークとインターネット**

「コントロールパネル」から「ネットワークとインターネット」を選択します。

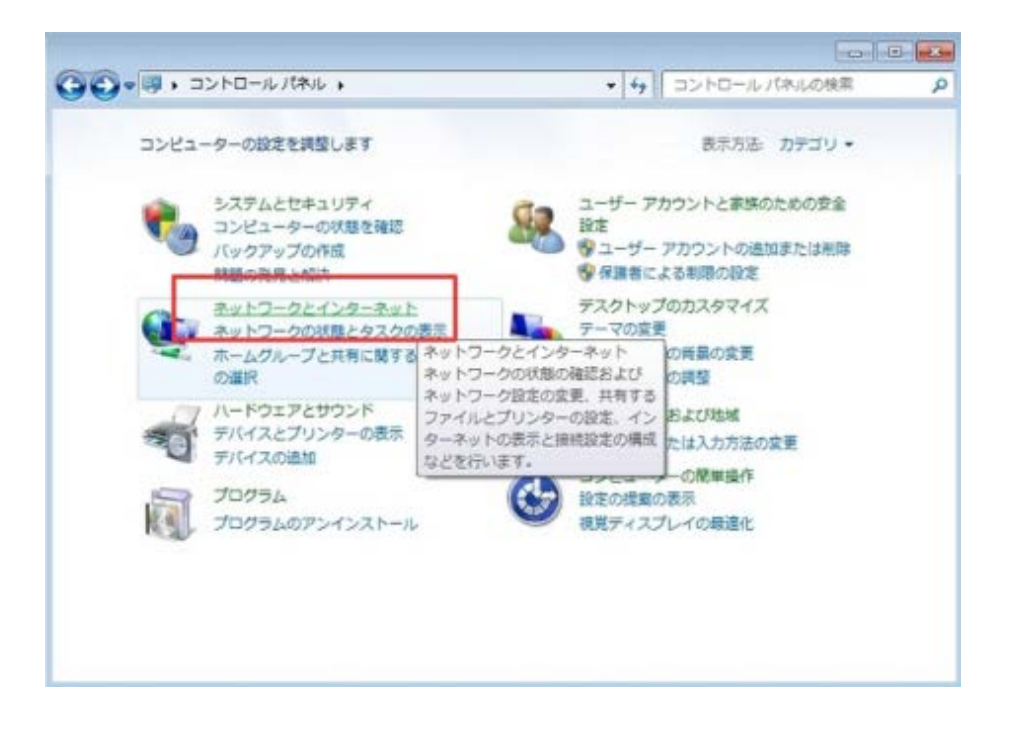

### **3.ネットワークとインターネット**

「ネットワークと共有センター」をクリックします。

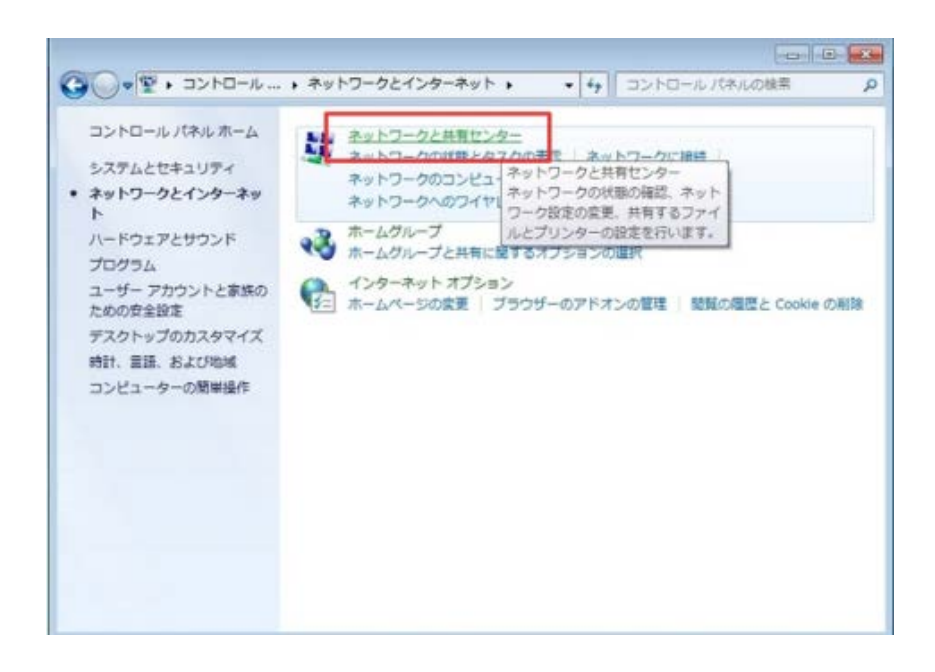

### **4.ネットワークと共有センター**

「新しい接続またはネットワークのセットアップ」をクリックします。

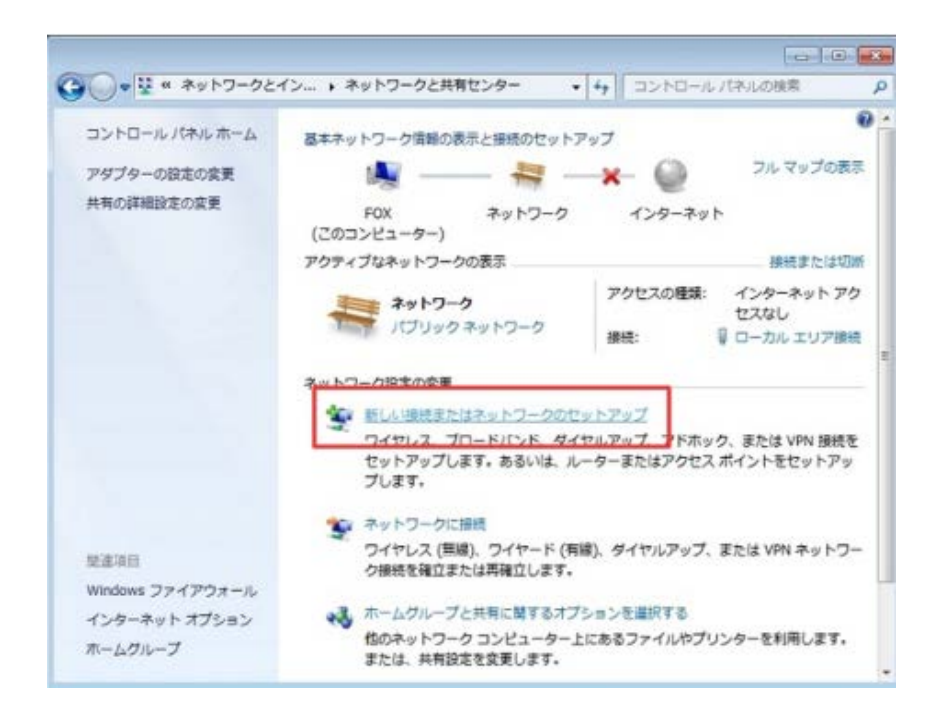

**5.接続またはネットワークのセットアップ**

「インターネットに接続します」を選択し、「次へ」 をクリックします。

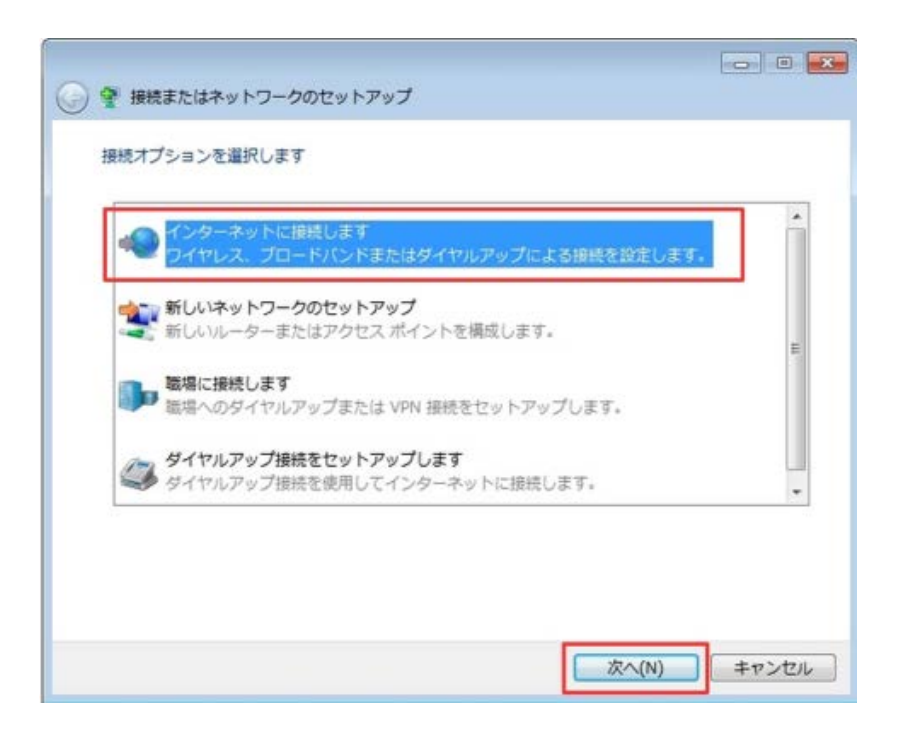

### **6.インターネットへの接続**

「ブロードバンド(PPPoE)(R)」をクリックします。

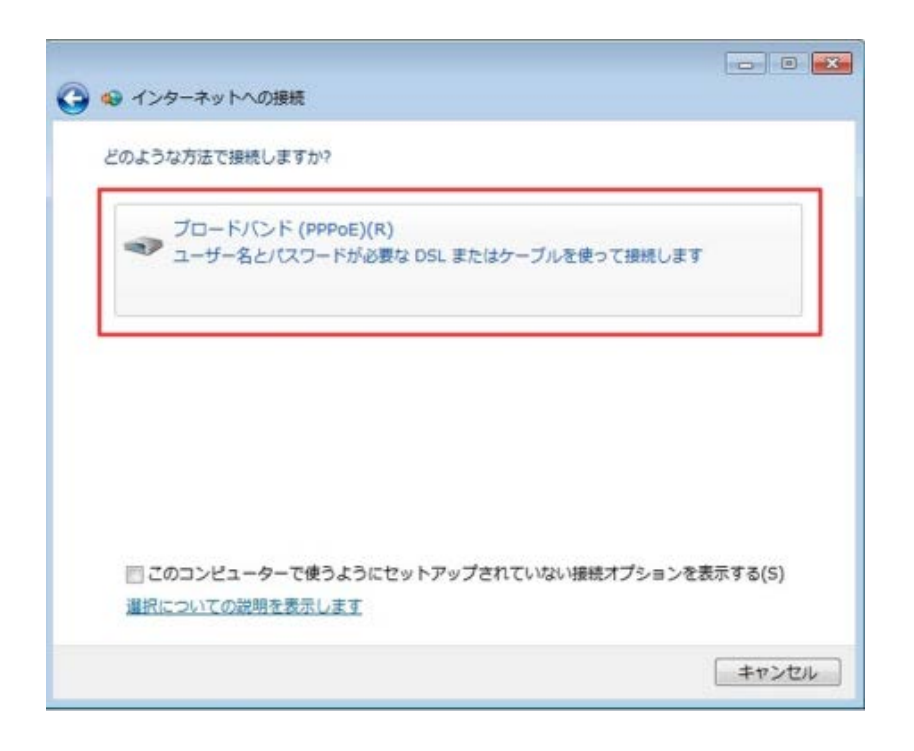

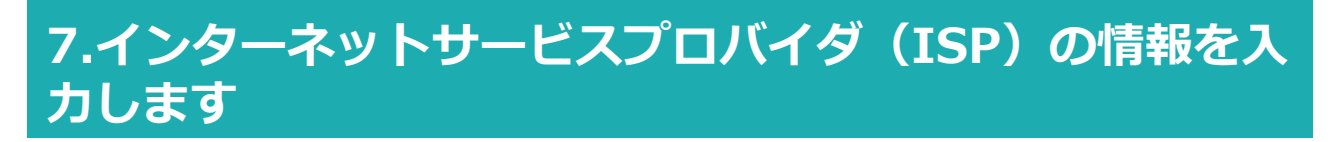

#### 入力が終わりましたら「接続」をクリックします。

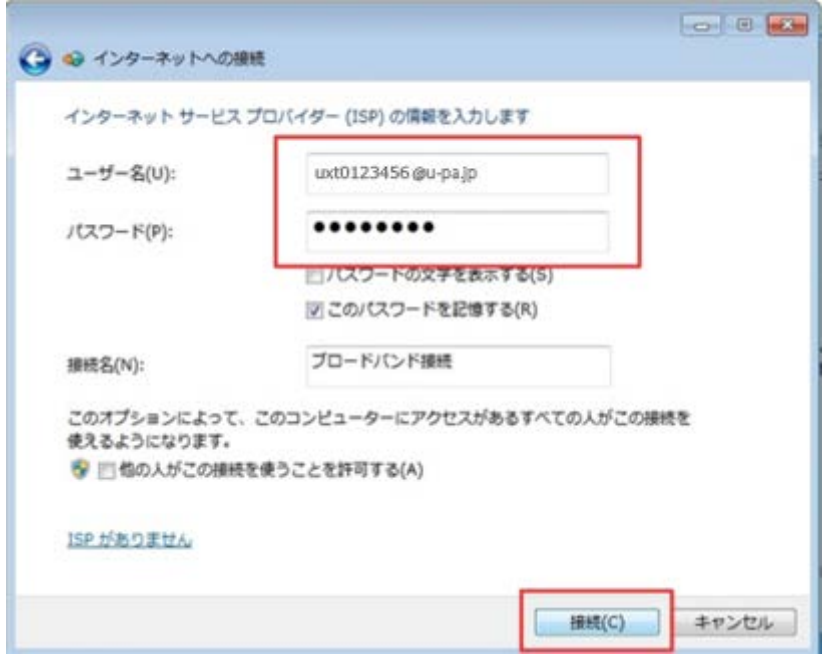

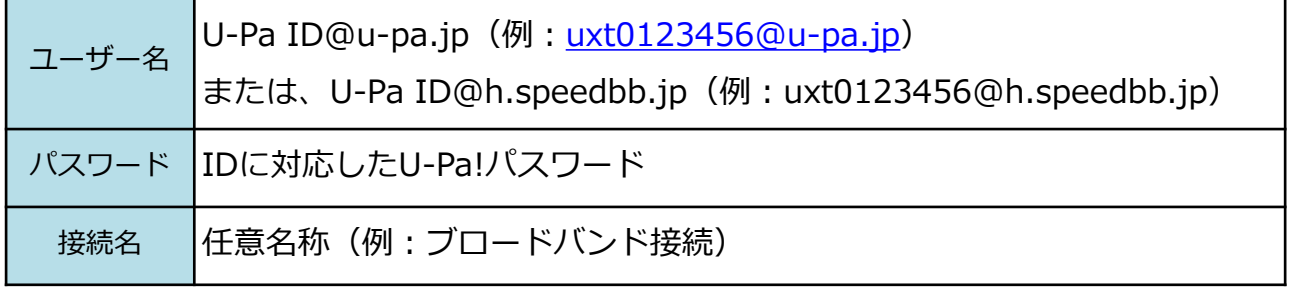

※U-NEXTより送付しております、"ご契約内容確認書"内の新規プロバイダ情報に記載の 接続ユーザ名 (ID) 及び接続パスワードをご参照ください。

#### **8.インターネットへの接続**

ユーザー名とパスワードの確認が始まります。ユーザー名とパスワードの確認が終わると 接続状態のテストが始まります。

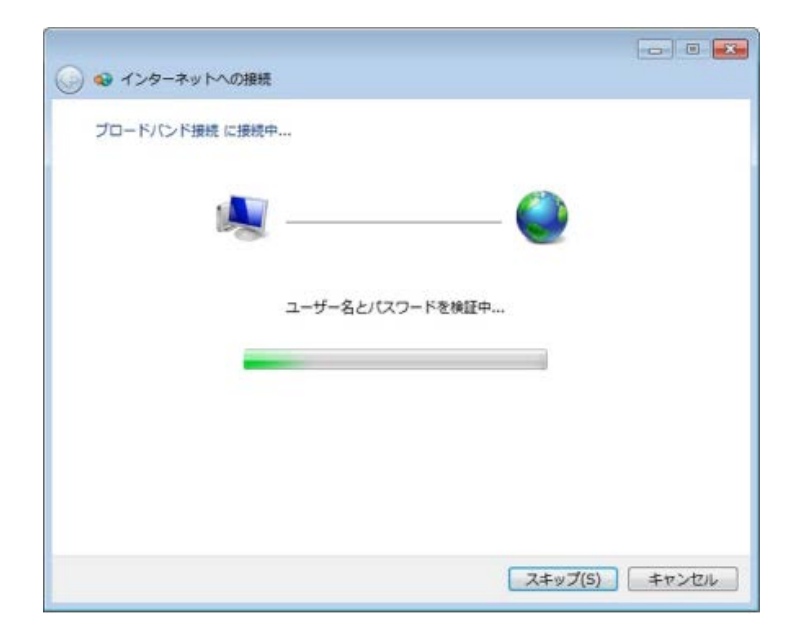

インターネットへの接続が完了しました。以上で、インターネットへの接続は完了です。 「閉じる」をクリックしてください。

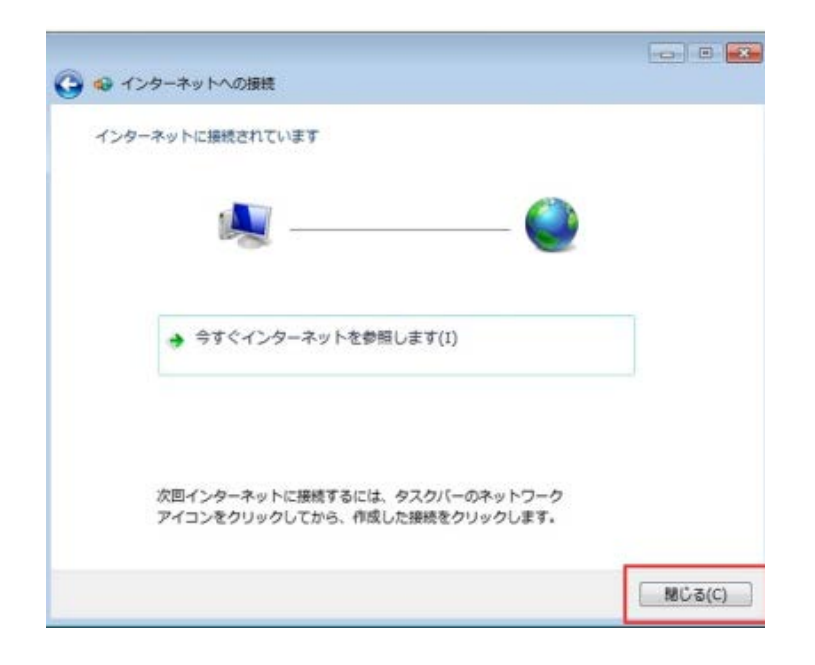

次回インターネットに接続する場合は、タスクトレイに表示されている接続のアイコン接 続のアイコンをクリックします。

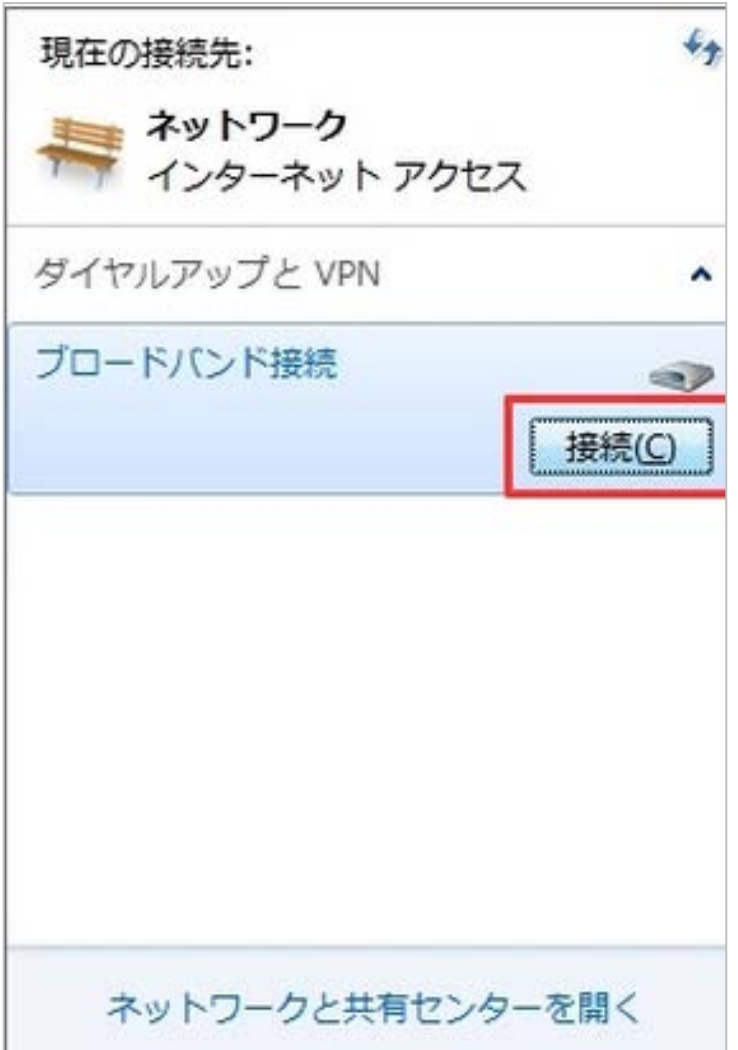